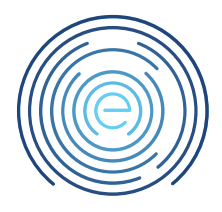

# Handleiding Inloggen Comvio Cloud RDP

## <span id="page-0-0"></span>1 Toelichting<sup>1</sup>

In deze handleiding wordt uitgelegd hoe er kan worden ingelogd binnen de Comvio Cloud i.c.m. RDP (Remote Desktop)

### <span id="page-0-1"></span>2 Bestemming

Dit document is bestemd voor klanten van Enovation Comvio

## <span id="page-0-2"></span>3 Revisies

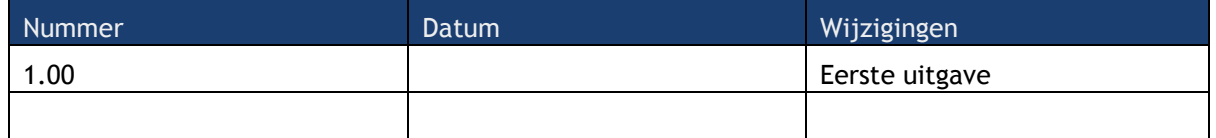

#### <span id="page-0-3"></span>4 Inhoudsopgave

l

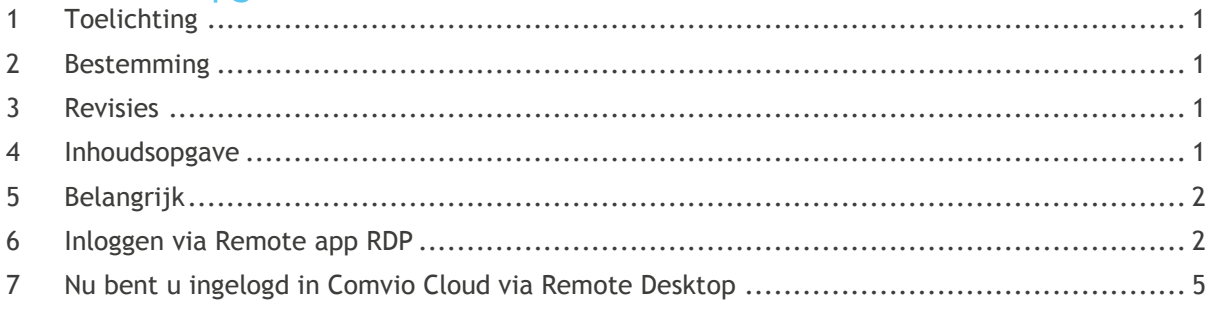

<sup>1</sup> Disclaimer: Hoewel uiterste zorg wordt besteed aan correcte inhoud, is Enovation Comvio niet aansprakelijk voor onvolkomenheden of fouten in de teksten of aanbevolen oplossingen. Evenmin is Enovation Comvio aansprakelijk voor schade, direct of indirect, die door het hanteren of verkeerd hanteren van de beschreven instructies kan ontstaan.

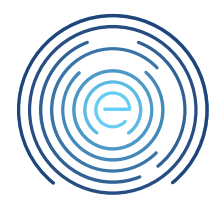

## <span id="page-1-0"></span>5 Belangrijk

 **U kunt op 2 manieren inloggen. Inloggen via Remote Desktop Remote of Desktop Published app.**

**Welke manier u kiest is afhankelijk van de situatie, de middelen die u gebruikt en wat u zou willen doen.**

- **Om in te loggen heeft u een gebruikersnaam en wachtwoord nodig. Naast deze gegevens heeft u ook DUO Mobile nodig. DUO Mobile is een 2-weg authenticatie die zorgt voor een maximale beveiliging en flexibiliteit.**
- **Inloggen kan vanaf Windows, Apple, Chrome, Android en Linux.**
- **DUO MOET EERST WORDEN GEREALISEERD VOORDAT U KUNT INLOGGEN.**

## <span id="page-1-1"></span>6 Inloggen via Remote Desktop RDP

Ga met een browser naar<https://portal.enovationcomvio.nl/> en kies voor de knop "Inloggen Comvio Cloud"

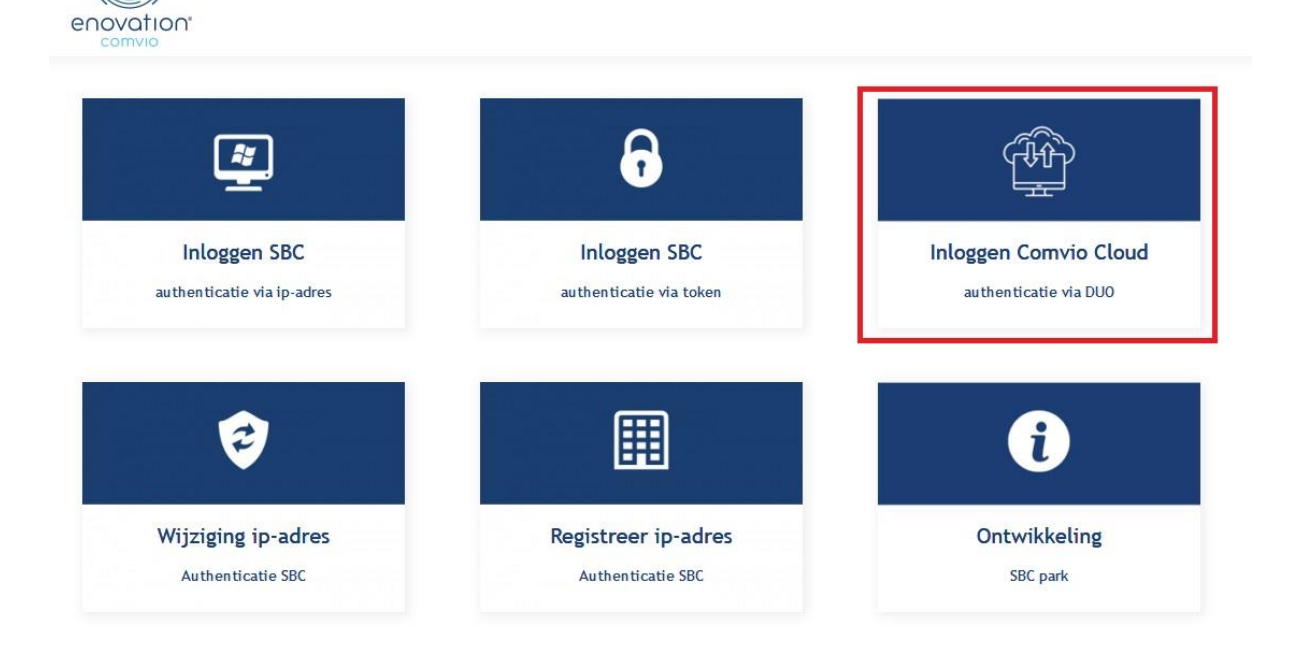

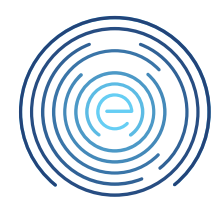

Nu word het "Inloggen Comvio Cloud.rdp" icoon gedownload.

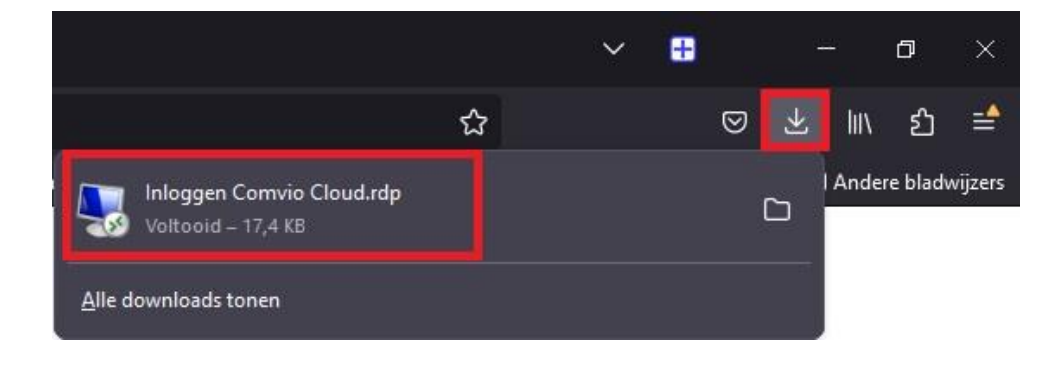

Deze mag worden hergebruikt. Deze kunt u daarom het beste naar het bureaublad verplaatsen.

Kies voor het Map icoon naast de download.

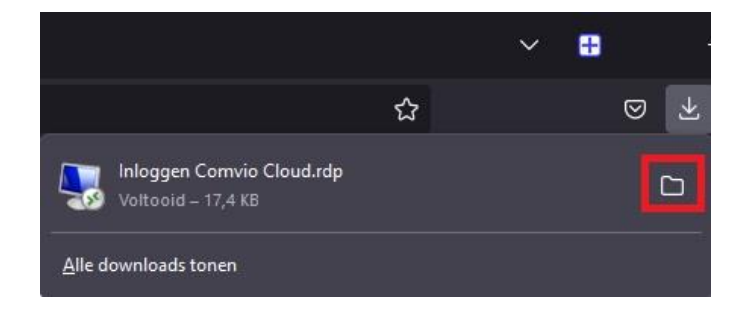

Vervolgens kunt u het bestand verslepen naar het Bureaublad

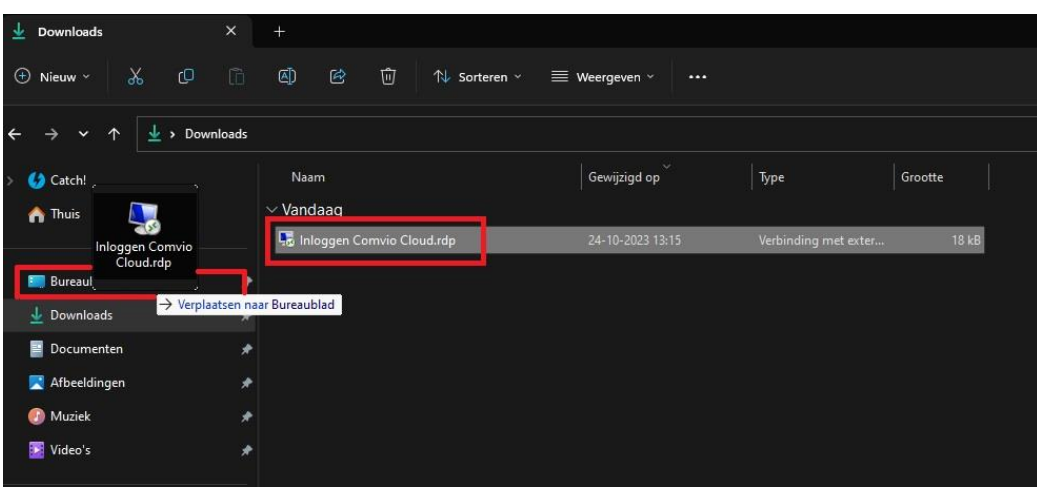

*Pagina 4 van 5*

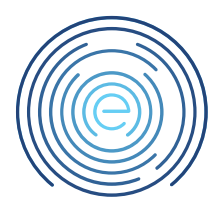

Nu kunt u het "Inloggen Comvio Cloud.rdp" icoon starten. (dubbelklik)

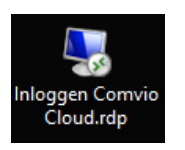

Vink aan bij deze melding "Niet meer vragen voor...." Dan verschijnt deze melding niet meer.<br>  $\frac{1}{30}$  Verbinding met extern bureaublad

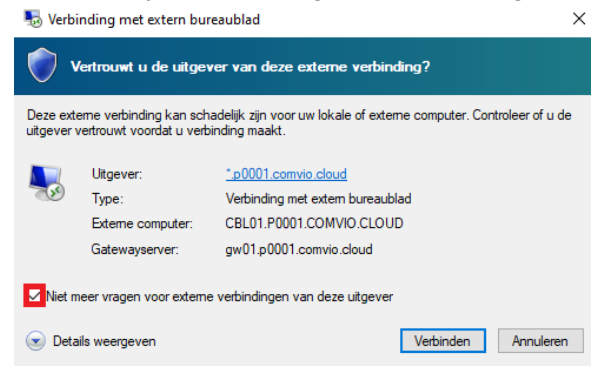

Voer hier uw gebruikersnaam en wachtwoord in en klik op OK.

Gebruikersnaam: (voornaam.achternaam)

Wachtwoord: (Wachtwoord van het account)

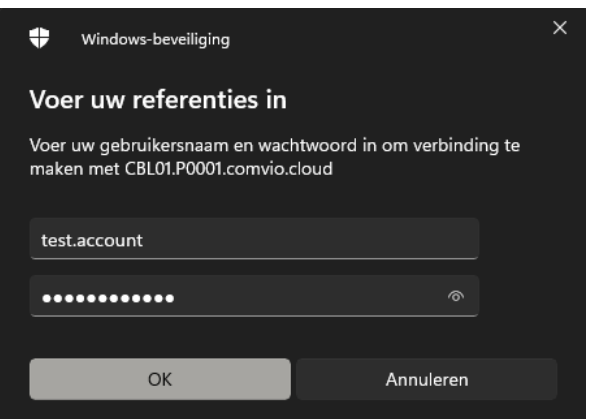

*Pagina 5 van 5*

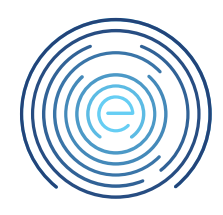

#### Kies nu voor "Send Push".

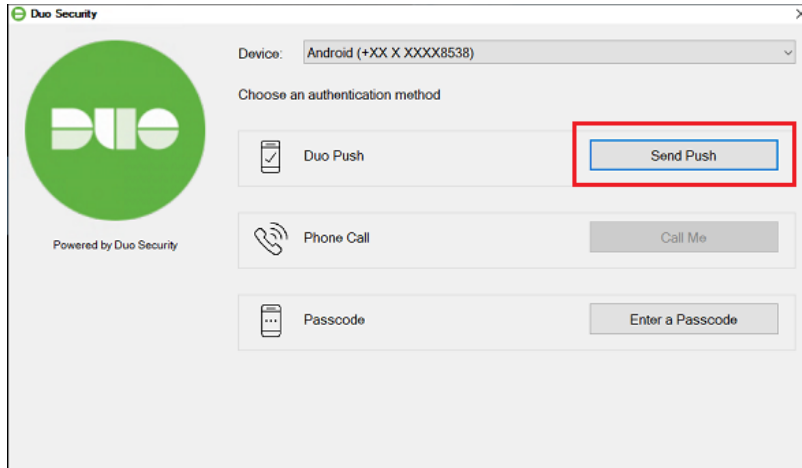

Nu ontvangt u een melding van DUO Mobile op uw smartphone. Deze moet u goedkeuren. Als er geen melding naar voren komt dient de app handmatig geopend te worden. In de app ziet u dan een melding verschijnen die u kunt goedkeuren.

Nadat u deze heeft goedgekeurd zal u ingelogd worden op de remote desktop van Comvio Cloud

## <span id="page-4-0"></span>7 Nu bent u ingelogd in Comvio Cloud via Remote Desktop

Nu bent u ingelogd in Comvio Cloud via RDP.

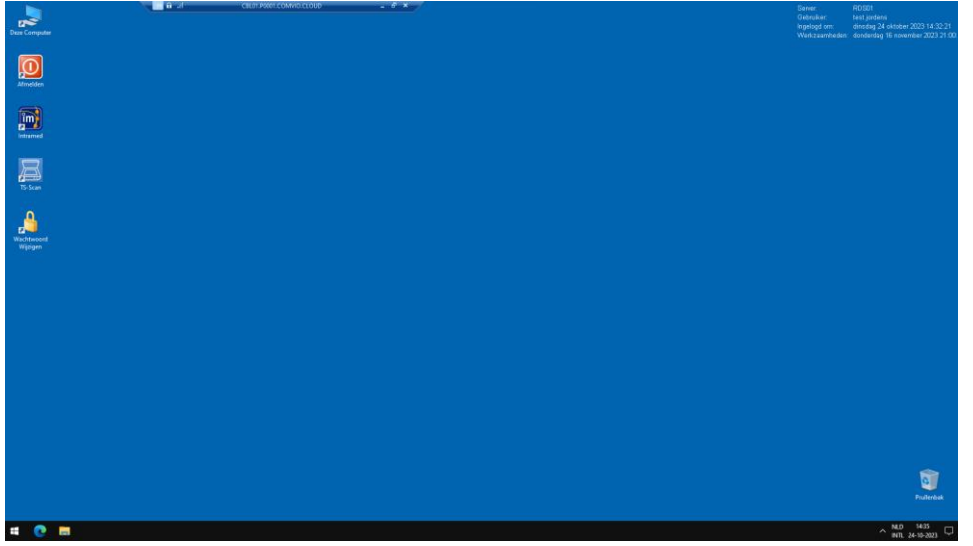